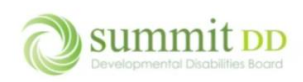

#### Overview of Brittco

Brittco is an application that allows us to track all the relevant information about the people we serve from demographics to services to family contacts to staff services. It is a web-based application which means it's available from any device that has access to the internet.

#### Accessing Brittco

You can access Brittco from any device that has access to the internet.

• Open a web browser – like Microsoft Edge or Google Chrome – click in the address bar and type [https://summitdd.brittcosoftware.com](https://summitdd.brittcosoftware.com/) then press **Enter**.

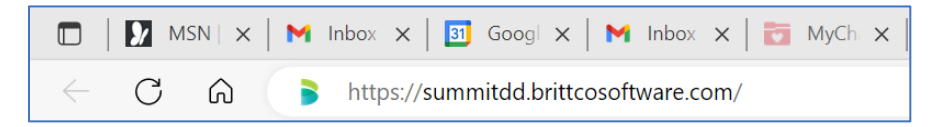

• This will open the Log-in screen, enter your **E-Mail Address** and your **Password**. Click **Login**.

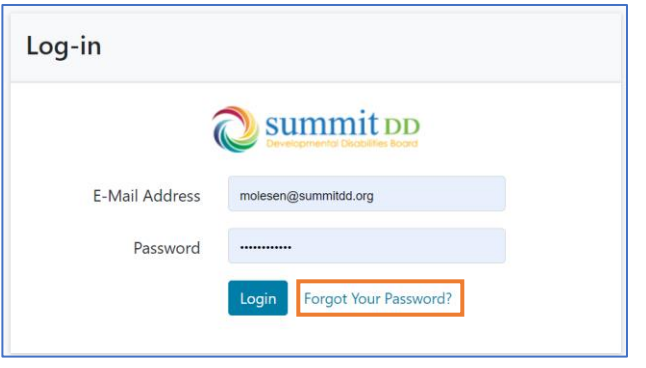

- If you've forgotten your password, if you want to reset it, or this is your first time logging in you can click the *Forgot Your Password?* link to reset it.
- **This is the only way to change your password in Brittco.**

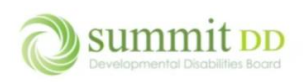

If the login is successful, you'll be on the Brittco *Dashboard* where you can view any system update messages as well as upcoming events. If you scroll down, you'll also be able to see a quick overview of your *Messages* or *Incidents*.

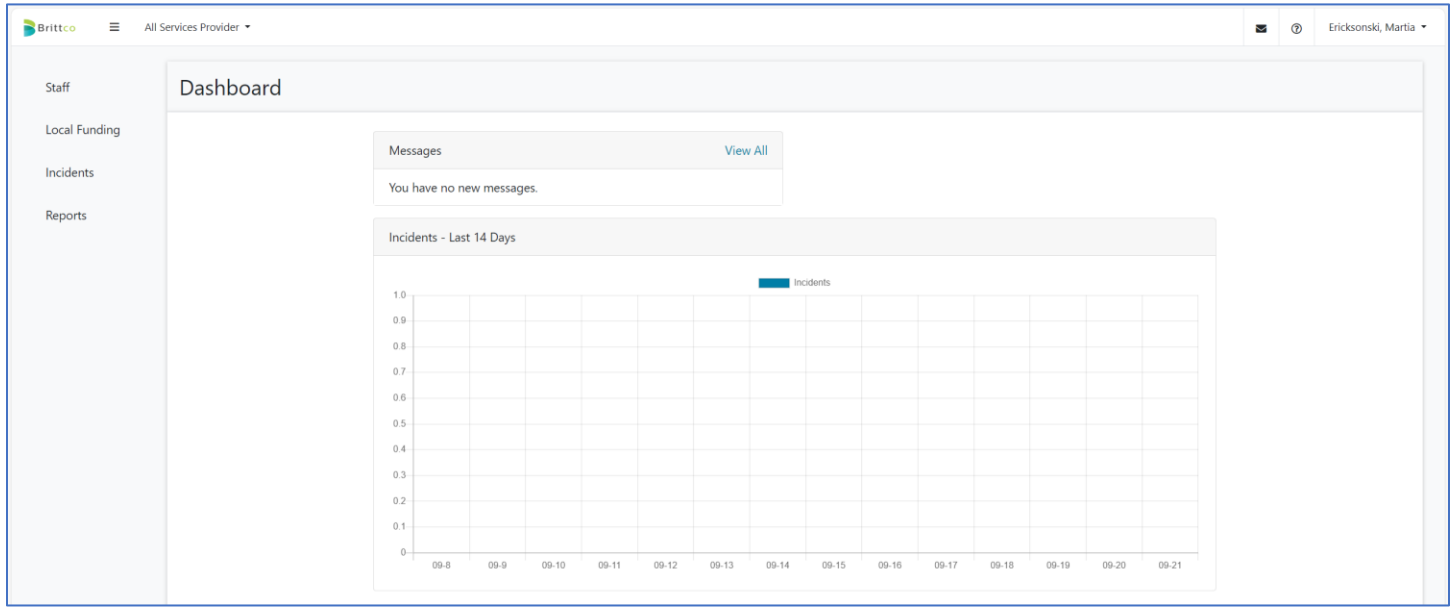

#### Looking Around the Neighborhood

From the Dashboard, you can see the Brittco modules you have available – **Staff**, **Local Funding**, **Incidents** and **Reports**.

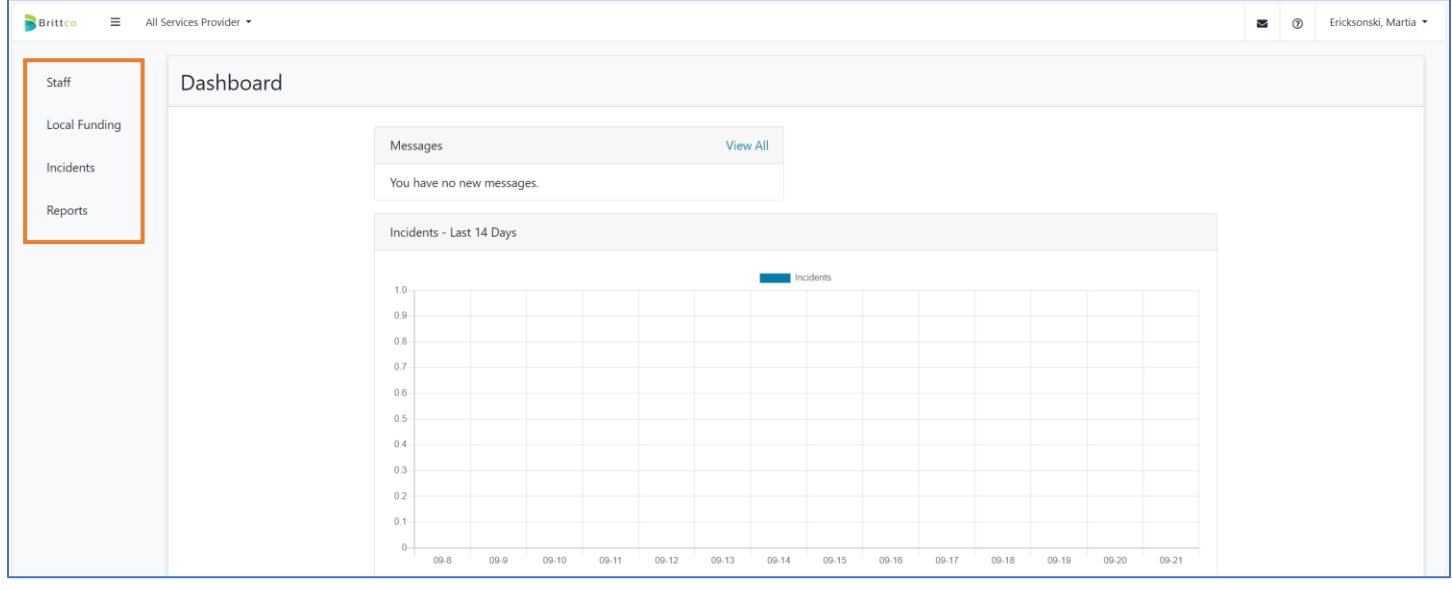

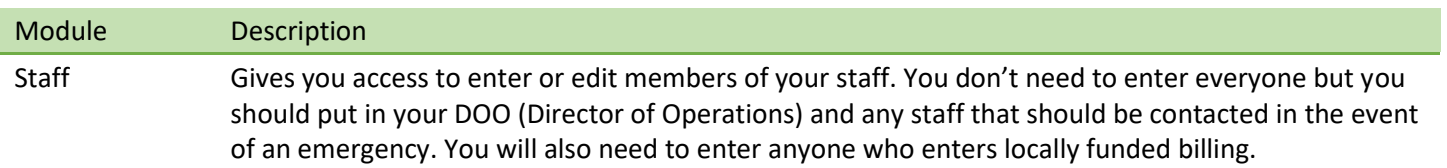

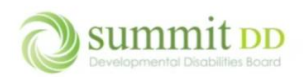

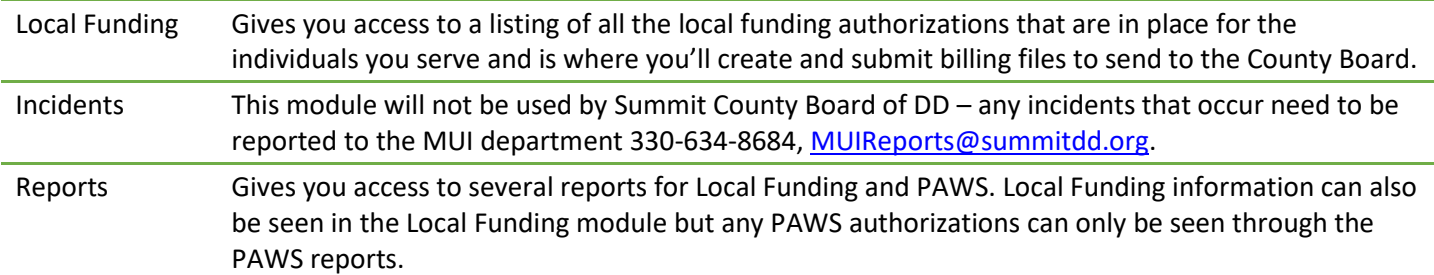

If at any time you end up on a screen and you're not sure how to get back to the Dashboard, just click on the **Brittco** icon in the upper left corner of the screen.

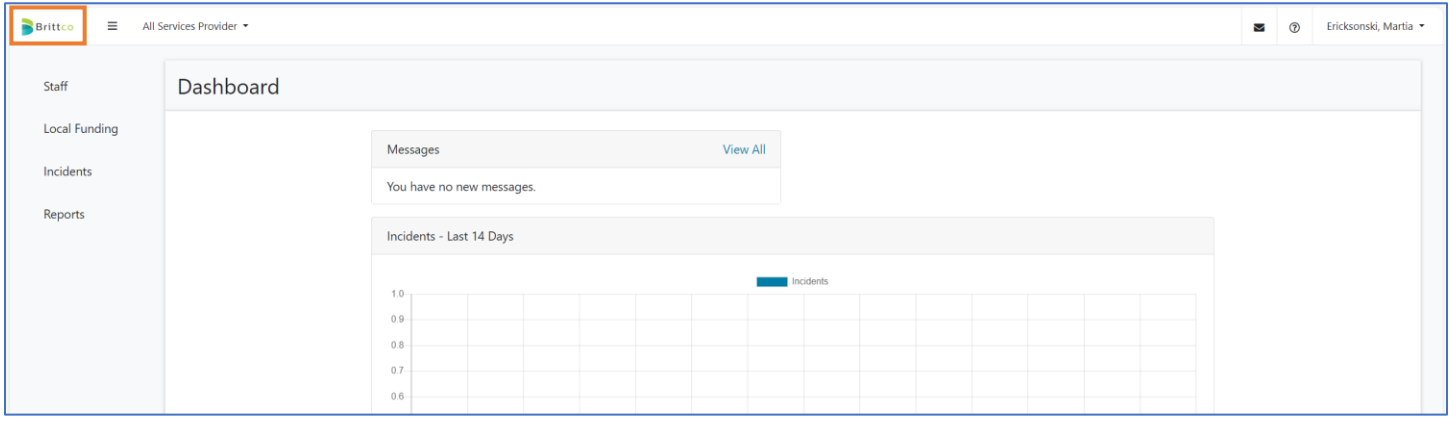

On the upper right side of the screen, you have access to some additional commands.

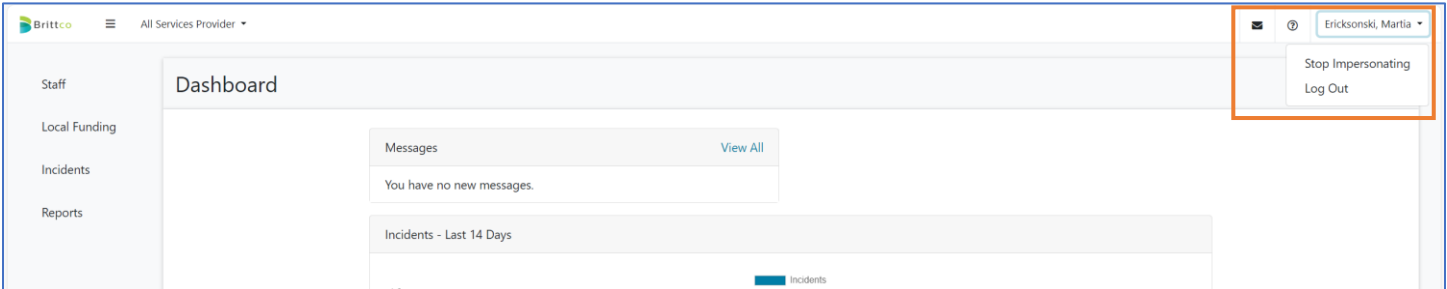

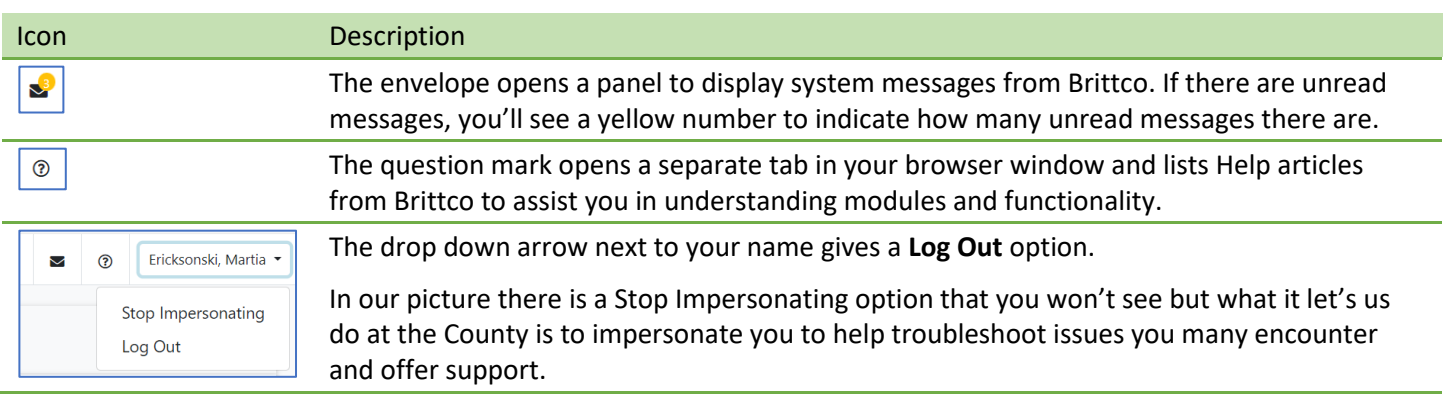

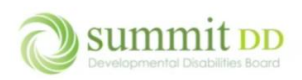

Along the left side of the screen, you have a navigation panel that gives you access to the Brittco *modules*. Depending on your role and permissions, the modules you'll see may vary from others in the organization and within the modules you may be given full access or read only access.

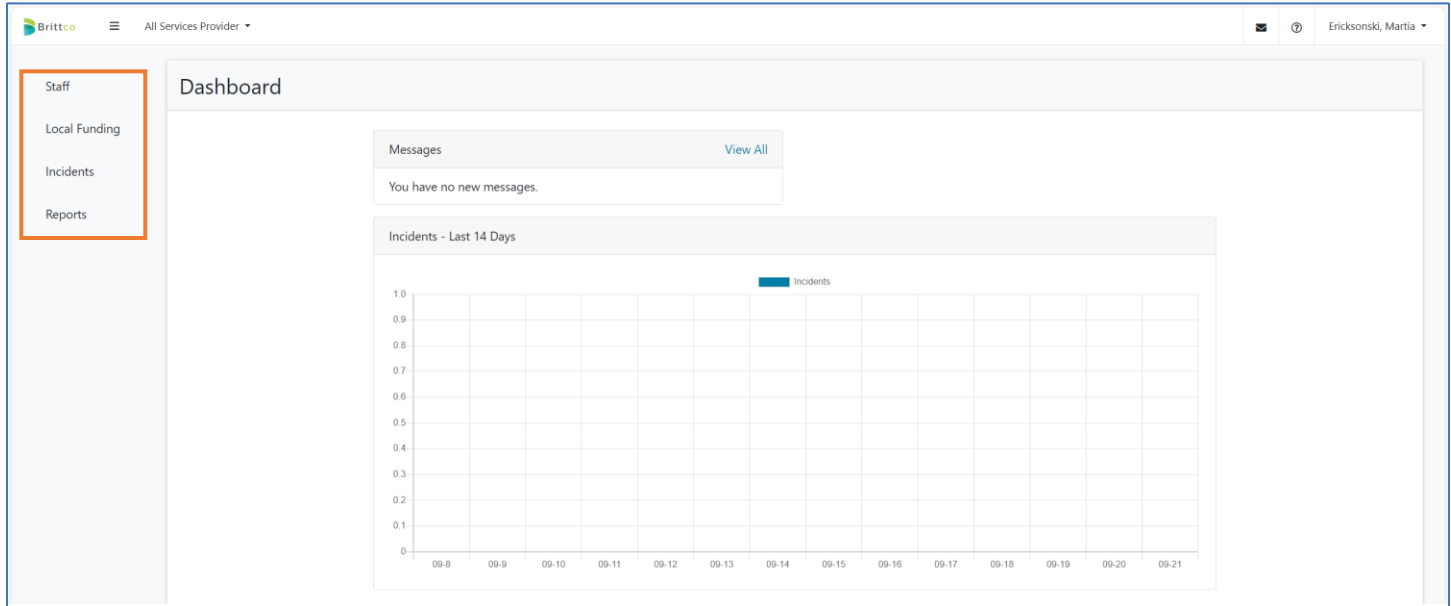

Once you click on a module, the screen updates to show the contents of that module. If you click on the *Staff* module, you'll see a listing of all the staff members.

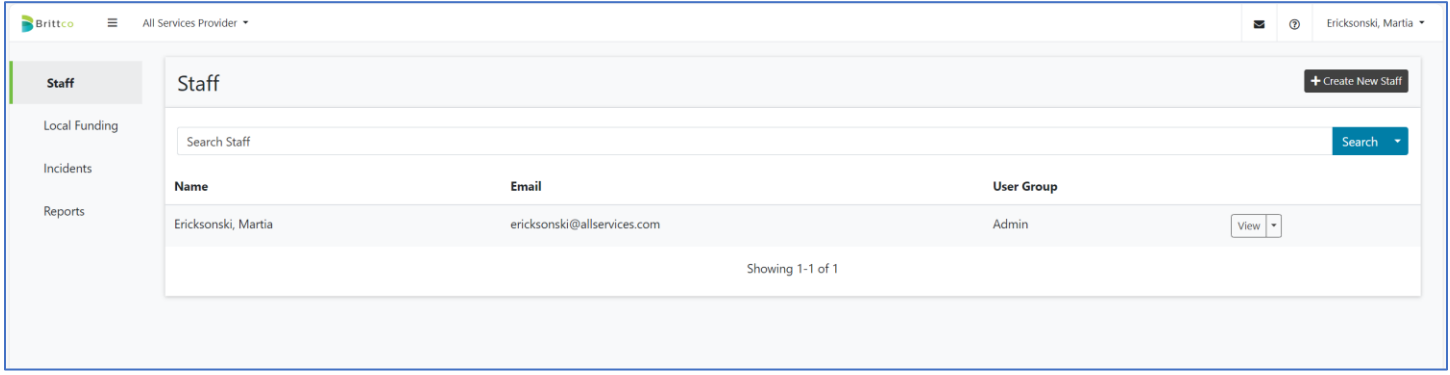

#### Search

Type in any part of staff's name and click **Search** to zero in on a smaller subgroup of names. The text string you enter can be found in any part of the name – it doesn't have to be at the very beginning or the very end.

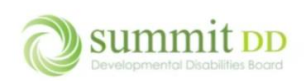

## Introduction to Brittco

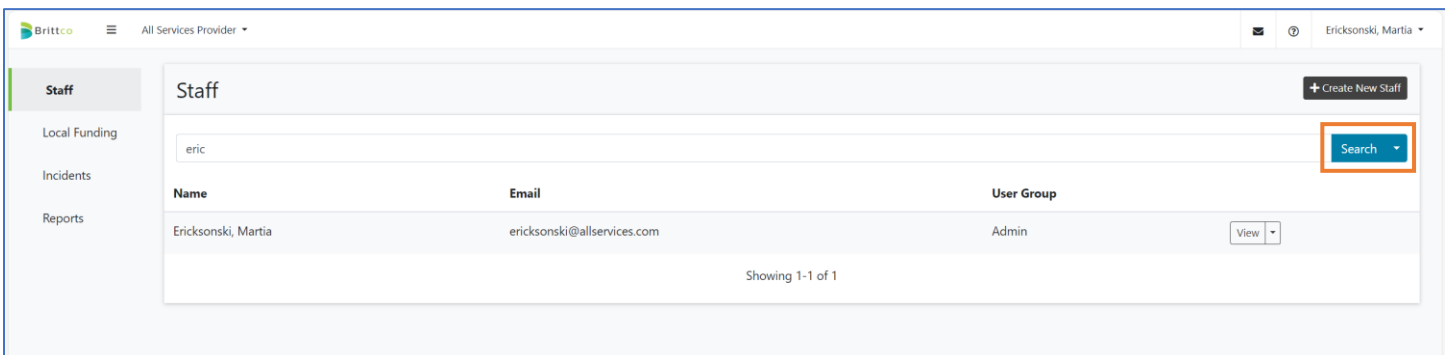

If you click on the drop-down arrow next to the **Search** button, you have additional choices. By default, inactive staff members are not displayed. If you need to see someone who's no longer active, choose **View Inactive** to view only inactive individuals. This is not a composite list where inactive individuals are italicized – this list only shows those who are inactive. Click on the **Search** drop-down arrow again to choose **View Active** to switch back.

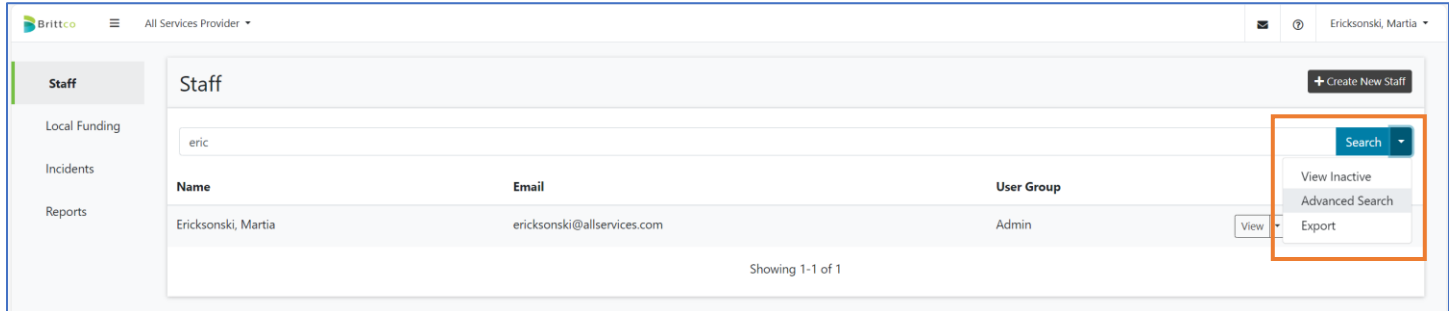

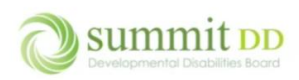

If you choose **Advanced Search**, you can get additional filters that you can apply to the *Staff* list including *Job Title* or *Department*. Once you've made your entries, click **Apply Filters** to get the result list. To return to the original search screen, click on **<Back to Simple Search**.

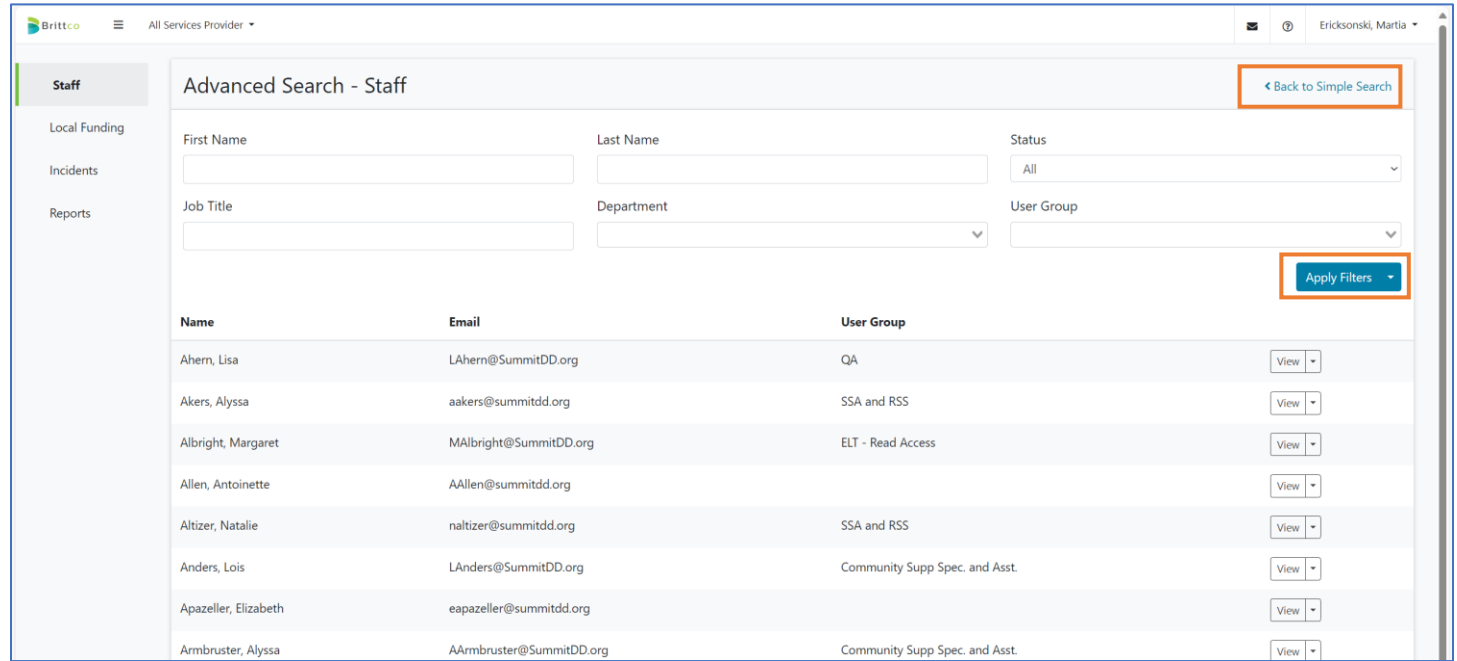

At the bottom of any list, you'll have a page navigation option available to help you flip through the results list.

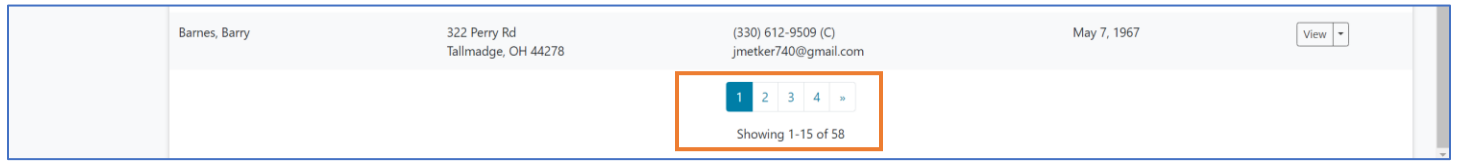

The last option from the **Search** drop-down button is **Export**. You can export any list to Excel by clicking on it and then locating the export in your *Downloads* folder.

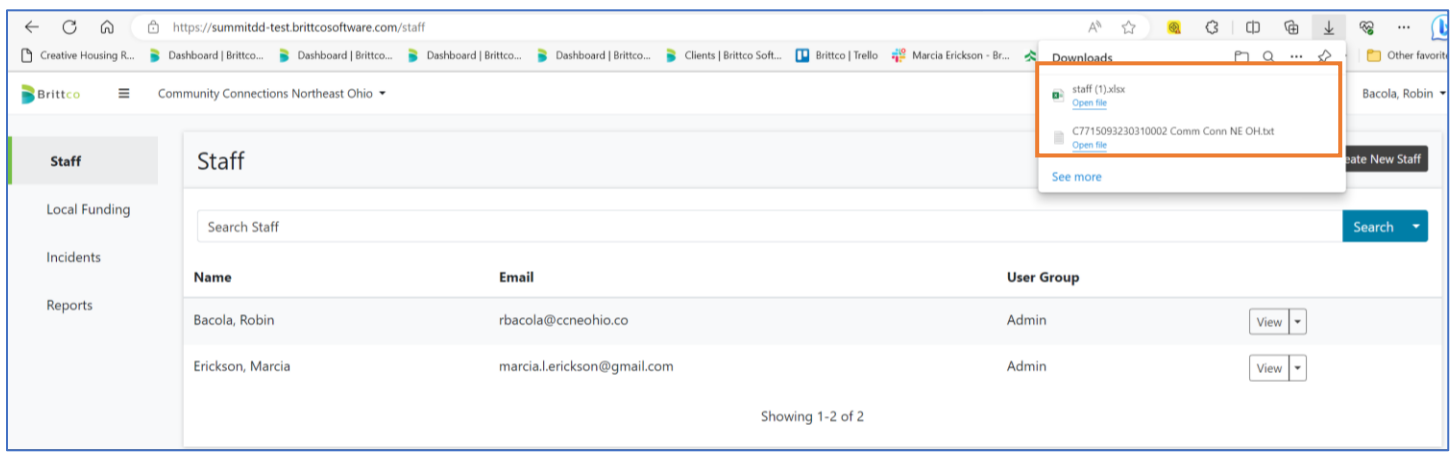

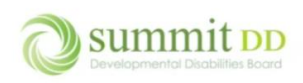

Once in Excel, you can apply filters from **Home>Editing>Sort & Filter** to further navigate through the list. Remember – if you download data from Brittco you need to keep HIPAA regulations in mind and protect the data of those we serve.

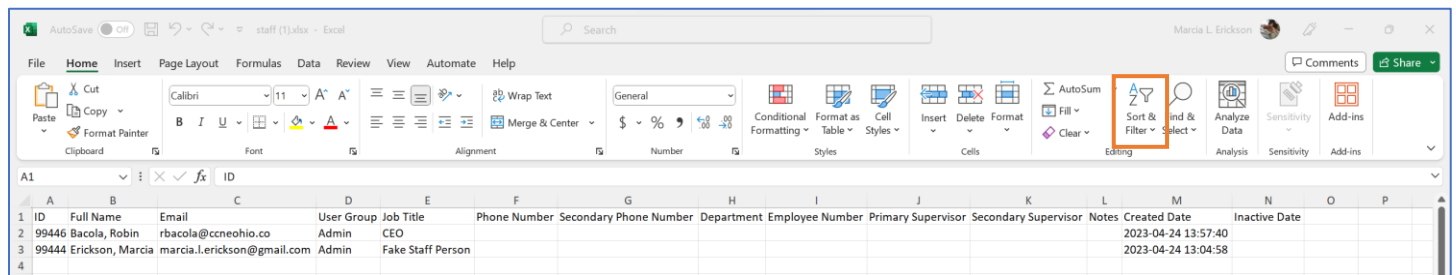

#### Level of Access

Depending on your role, you may have read-only access to the records in certain modules or you may have full access (read/edit/create) to the records. For example, a staff member with full access would see the **Create New Staff** button at the top of the *Staff* module.

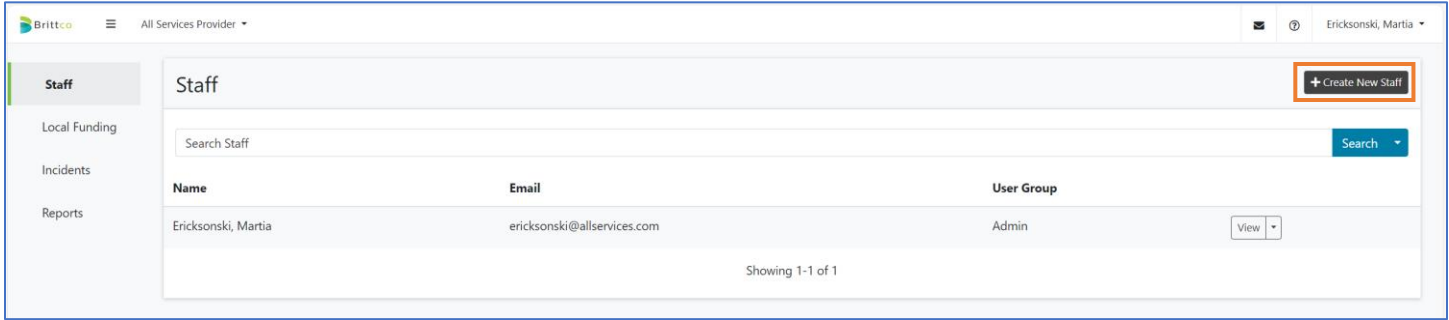

In addition, when you look at the staff records, everyone will have a **View** button but those with full access can click on the drop-down arrow next to **View** and choose **Edit**. Full access to records is limited to maintain data integrity and consistency.

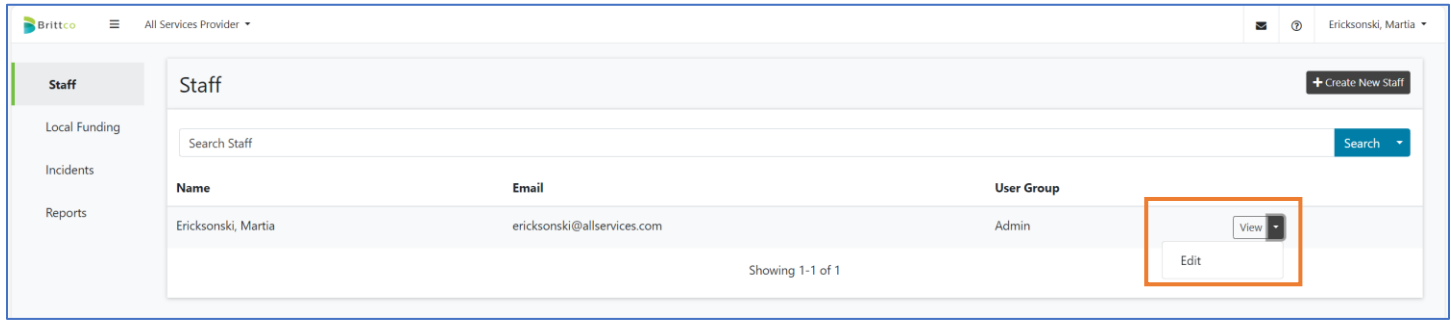

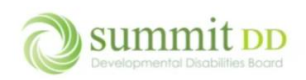

#### Getting Help in Brittco

If you are working in a module or running a report and you need assistance, Brittco has online help available to you. From any module, you can click on the **Help** icon in the upper right corner by your name.

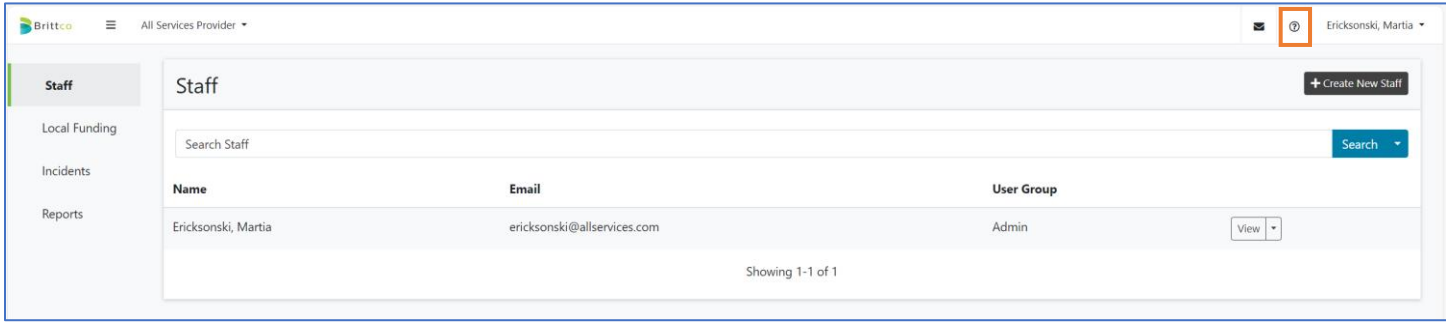

This opens a general Help web page where you can scroll through to see the help topics available. If you don't find the topic you're interested in, you can click in the *Search* box and type in a topic and press **Enter** on your keyboard.

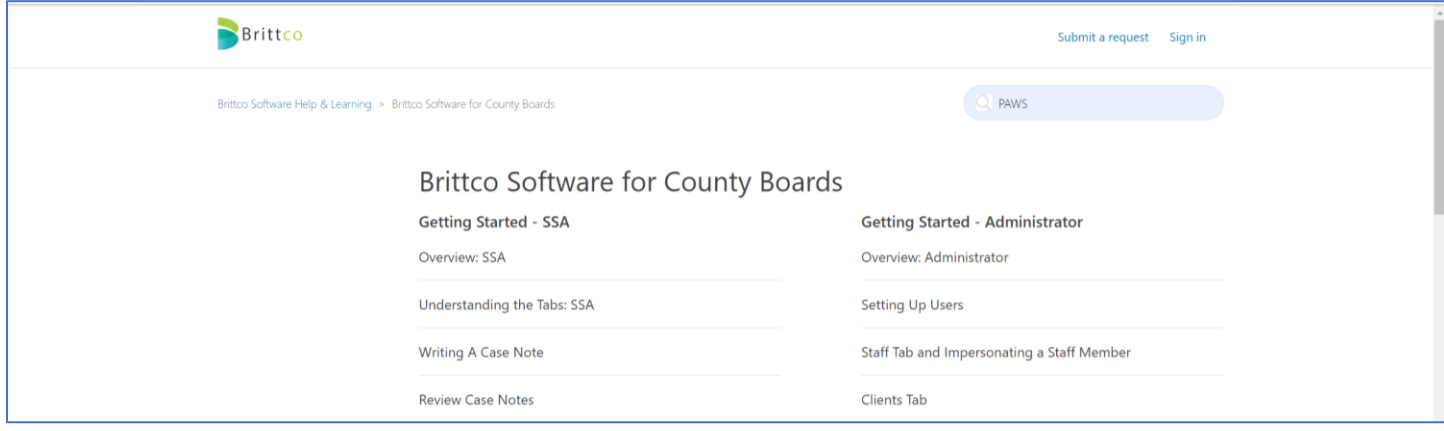

It will call up your search results and you may be able to find an answer in the articles. Click a link to open an article. If you still can't find what you're looking for, click on the **Submit a Request** link.

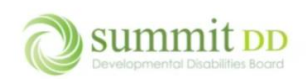

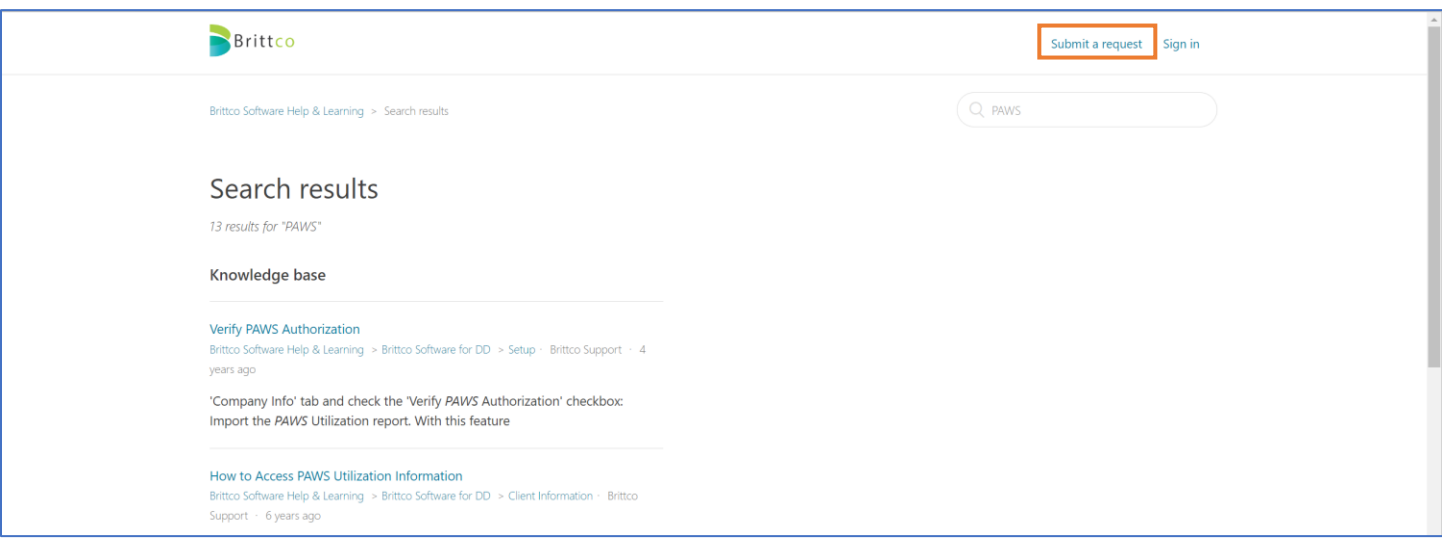

This opens a *Submit a Request* page. Enter your **Email Address** and then a **Subject** – but be aware that as soon as you type in a subject, you'll probably get a list of articles they hope might help.

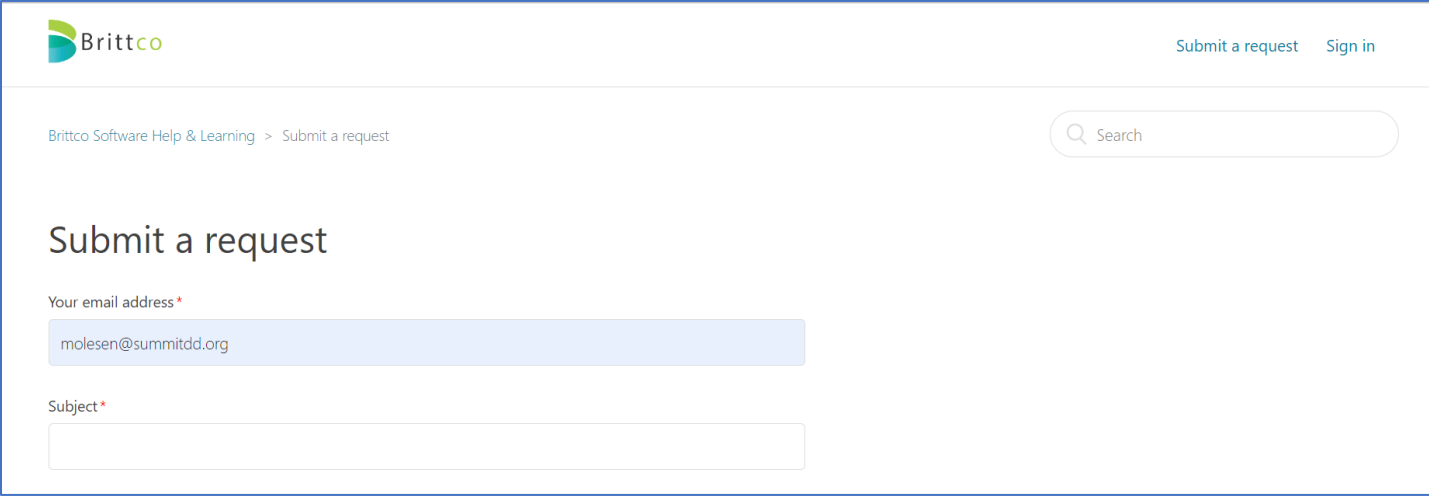

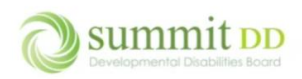

# Submit a request

Your email address\*

molesen@summitdd.org

#### Subject\*

**PAWS** 

### Suggested articles

Verify PAWS Authorization

How to Access PAWS Utilization Information

How to Create a PAWS Utilization Report from the DODD Data Warehouse

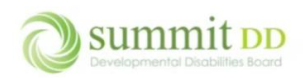

#### When this happens, just scroll down to **Description** and **Agency Name** to complete your request. Click **Submit**.

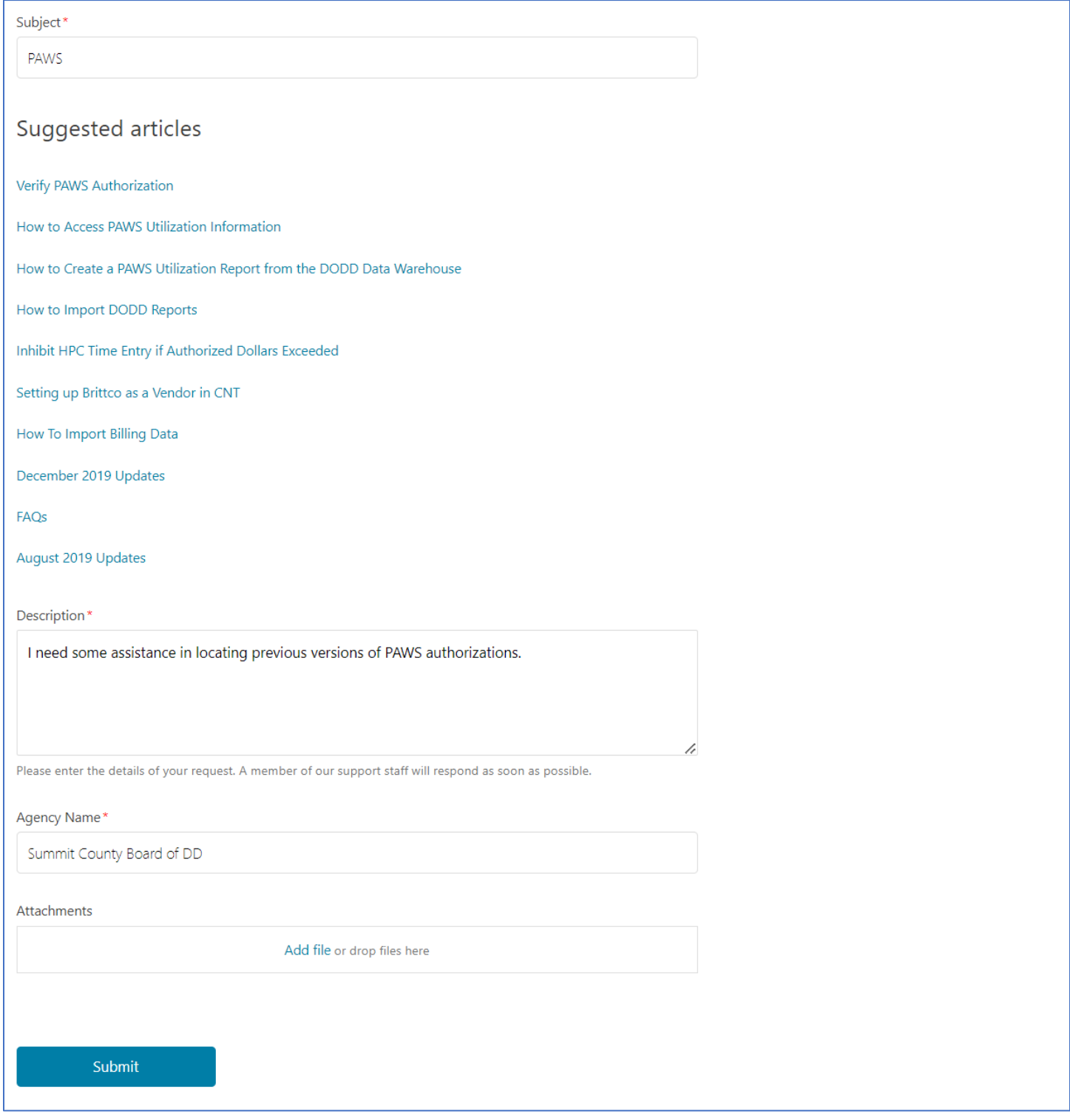

**Note:** You can take screenshots of any issues you're having using the Snipping Tool and saving them as attachments.

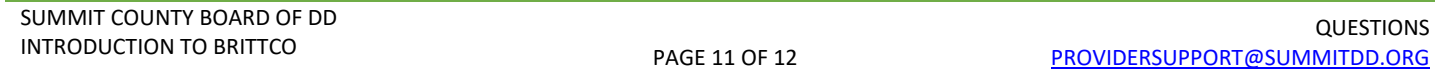

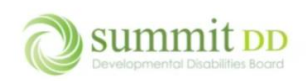

#### Logging Out of Brittco

When you've completed your work, you can log out of Brittco by clicking on your name in the upper right corner (also referred to as your account) and choosing **Log Out**.

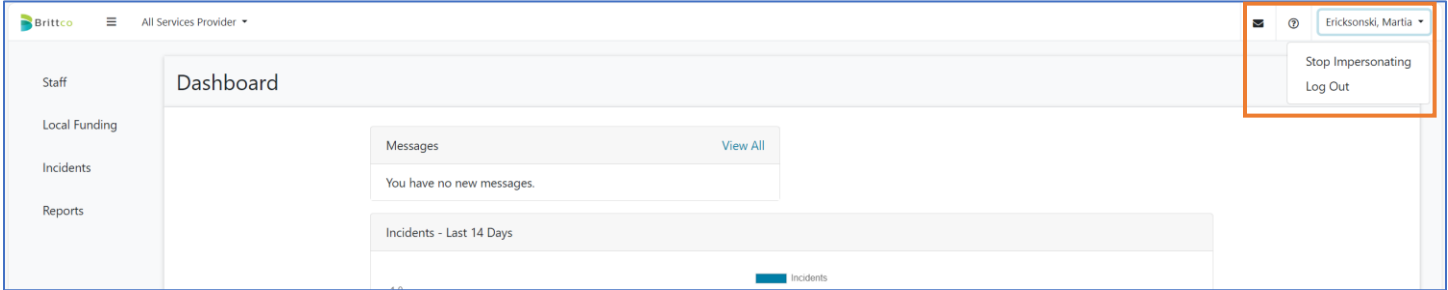

If you are logged into Brittco but not actively working in the system, you'll receive a warning about your inactivity at 25 minutes. If your system continues to be idle, at 30 minutes you are automatically logged out.

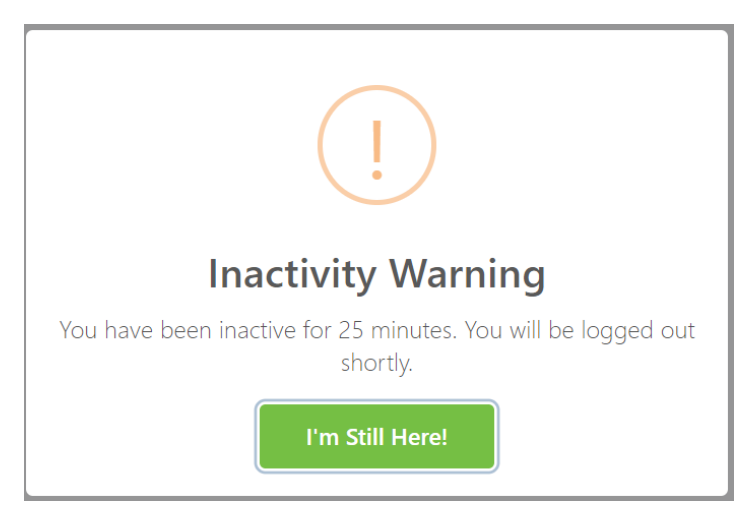